## **Správce katalog**

Dialogové okno obsahuje seznamy Katalogy editace, Katalogy výbír a seznam Tabulky.

## **Katalogy editace**

Seznam obsahuje seznam katalog, které lze z tohoto okna otev ít a provád t editaci.

## Katalogy výb r

Katalogy nabízené v tomto seznamu, mají k vyhledávání jednotlivých položek zvlášte uzpesobené okno.

## **Tabulky**

Seznam Tabulky umož uje otev ít pomocné, needitovatelné tabulky.

## **Progranmy a katalogy**

V tšina program má na hlavní lišt programu umíst nu nabídku Katalogy. Otev ení katalogu z této nabídky je rovnocenné otev ení katalogu ze Správce katalog.

V současné verzi **nelze** ze Správce katalogů otevřít katalog **Lokality**, **Výplně** a **Topidla.** Tyto katalogy jsou dostupné jen z programu **Tepelné Ztráty**.

## **Katalog Emisních faktor**

Katalog Emisních faktor obsahuje k jednotlivým druh m topeniš a p íslušných paliv údaje hodnot emisních faktor dle P ílohy 4. k vyhlášce 117/1997 Sb.

Data jsou uložena v souboru **KatEmisi.p70** a uživatel může editovat soubor **KatEmisi.m70**.

### Poznámka ke katalog m:

Vlastní úpravy dat v katalozích provád jte zásadn v souborech jméno.m70. Tyto soubory nebudou píaktualizaci program a katalog přepisovány.

## **Katalog Lokalit**

Program KOMÍN spolupracuje s katalogem lokalit, kde lze pro p íslušnou lokalitu zadat údaje v trné růžice a další výpo tové údaje související s lokalitou. Katalog Lokalit využívají též programy TZ , VKO a EMISE.

Údaje o lokalitách jsou uloženy v souboru **Lokality.p70**, který je umístěn PROTECH \Spolecne\ Katalogy\_P.

Katalog lokalit obsahuje Skupiny a lokality. V sou asné dob dodávaný katalog Lokalit obsahuje skupinu SN 38 3350, eská republika, Slovensko a Test ržice. Ve skupiní SN jsou údaje o lokalitách dle SN 38 3350 a ve skupine eská republika je rada lokalit s uvedením premerných měsí ních teplot. V této skupině nejsou uvedeny délky otopných období.

Soubor Lokality.p70 nelze editovat. Uživatel má možnost p epnout na soubor Lokality.m70, který m že editovat a dopl ovat. Soubor Lokality.m70 je umíst n na adrese PROTECH\ Spolecne\Katalogy\_M.

## **Katalog Paliv**

Data o palivech jsou uložena v souboru KatPaliv.p70. Na základ zadaného složení paliva je u plynných paliv a zkapalní ných plyní po ítáno spalné teplo, výhlevnost a hustota paliva.

U tuhých a kapalných paliv je t eba ješte zadat spalné teplo. Ze složení paliva a spalného tepla je dopo ítána výh evnost. Zmína podílu vody a popeloviny na složení paliva ovliví uje hodnotu výh evnosti paliva. Soubor KatPaliv.p70 je na adrese Spolecne\Katalogy\_P\.

Katalog paliv je vybaven p epína em mezi souborem KatPaliv.p70 a KatPaliv .m70, který se ukládá na adresu Katalogy\_M.

#### Poznámka ke katalog m:

Vlastní úpravy dat v katalozích provád jte zásadní v souborech jméno.m70. Tyto soubory nebudou píaktualizaci program a katalog přepisovány.

Soubory s píponou .m70 jsou ukládány v adresá i Spolecne\Katalogy M. Pokud si uživatel vytvá í vlastní soubory jméno.m70, m $\vert$ l by si obsah adresá e Katalogy\_M zálohovat.

### **Katalog komínových konstrukcí**

Data o konstrukcích jsou uložena v souboru **KatKominKon.p70**. Katalog konstrukcí je vybaven p epína em mezi souborem KatKominKon.p70 a KatKominKon.m70, který se ukládá na adresu Katalogy\_M.

Obsahuje údaje pot ebné pro definování konstrukce spalinové cesty v okn $\hat{U}$ seku v programu Komín. Katalog lze otev ít a provést výbír z katalogu v okně Úsek tlačítkem pomoci umístěným v **názvu bloku Konstrukce**.

Katalog je organizován ve dvou stupních. V levé ásti je zobrazen **seznam Skupin**, v pravé ásti je seznam konstrukcí píslušné skupiny. Dialogová okna k editaci jednotlivých údaj lze otevít dvojklikem na píslušné položce skupiny nebo konstrukce, nebo pomocí lokálního menu, které se otvírá kliknutím pravého tla ítka myši v ploše p íslušného seznamu.

### **Poznámka ke katalog m:**

Vlastní úpravy dat v katalozích provád jte zásadní v souborech jméno.m70. Tyto soubory nebudou pí aktualizaci program a katalog přepisovány.

Soubory s píponou .m70 jsou ukládány v adresá i Spolecne\Katalogy M. Pokud si uživatel vytvá í vlastní soubory jméno.m70, m $\vert$ l by si obsah adresá e Katalogy\_M zálohovat.

# **Katalog Výplní**

Má dvoustupí ovou strukturu, skupiny a vlastní výplně otvorů.

Skupiny lze tídit a sestavovat podle libovolného z údaj definovaných ve skupiní (viz údaje zobrazené v ásti Seznam skupin - KC, Rám, Název skupina nebo Sou initel prostupu tepla). Novou skupinu zakládáme výbírem z lokálního menu, které otev eme kliknutí pravým tla ítkem myši v levé ásti katalogu. P i Duplikaci skupiny je provád na i duplikace seznamu výplní zadaných do této skupiny.

Do každé skupiny lze zadat libovolné množství výplní. Údaje k jednotlivým výplním editujeme v okn<sup>Výpl</sup>, které je dostupné p es lokální menu Seznamu výplní.

Údaje o výplních jsou ukládány do souboru **Otvory.p70** a uživatelé mohou využívat souboru **Otvory.m70**.

# **Katalog Místností**

Katalog Místností využívá program POKON a program Tepelné Ztráty. Má dvoustup ovou strukturu, Budovy a Místnosti. Údaje se ukládají do souboru **KatMistnosti.p70**, který je uložen v adresáři **KATALOGY\_P**. Uživatelé mohou tvořit soubor **KatMístnosti.m70**, který bude uložen v adresáři **KATALOGY\_M**.

S programy dodávaný soubor KatMistnosti.p70 obsahuje údaje požadovaných teplot a vyskytujících se relativních vlhkostí z tabulky A3, SN 06 0210 a p ílohy k vyhlášce 291/2001 Sb. Podle použitého pramene mají jednotlivé místnosti uvedeno ve sloupci Pramen A3, nebo 291Sb. Pokud se v uvedeném pramenu vyskytuje rozsah teplot, má uživatel možnost vybrat spodní, nebo horní hranici.

Kliknutím pravým tla ítkem myši, nebo klávesovou zkratkou Shift+F10 v ploše seznamu Budovy je zobrazeno lokální menu s nabídkou píkaz Nový, Otevít, Odstranit a Duplikovat. Totéž platí o seznamu Místnosti.

### Katalog sou initel místních odpor

Hodnoty sou initel místních odpor jednotlivých tvarovek, které se vyskytují ve spalinové cest jsou uloženy v souboru OdporyVZT.p70. Katalog sou initel místních odpor je vybaven p epína em mezi souborem OdporyVZT.p70 a OdporyVZT.m70, který se ukládá na adresu Katalogy\_M.

Obsah katalogu je sestaven do tí stupi. První stupentvoří skupiny tvarovek. Každá skupina obsahuje typové ady zadané do druhého stupn. Ke každé typové ad je p i azen nákres tvarovky a je uveden parametr, dle kterého je pak sestaven t etí stupe katalogu. N které typy tvarovek jsou v katalogu uvedeny jak s parametrem prezu (A2/A1), tak s přepořítaným parametrem průměru (D2/D1).

#### Poznámka ke katalog m:

Vlastní úpravy dat v katalozích provád jte zásadní v souborech jméno.m70. Tyto soubory nebudou píaktualizaci program a katalog přepisovány.

Soubory s píponou .m70 jsou ukládány v adresá i Spolecne\Katalogy M. Pokud si uživatel vytvá í vlastní soubory jméno.m70, m $\pm$ l by si obsah adresá e Katalogy M zálohovat.

# **Katalog kapalin**

Dialogové okno obsahuje seznam Kapaliny a seznam Parametry.

Katalog kapalin umož uje katalogizovat vybrané fyzikální veli iny, pot ebné pro výpo ty hydraulických okruh s temito kapalinami. Hodnoty fyzikálních velie in jsou zadávány v závislosti na teplot kapaliny. Pí použití kapaliny ve výpo tovém programu je pro hodnoty teplot v katalogu se nevyskytujících provád na lineární interpolace. Program odmítne použít kapalinu v p ípad, kdy pot ebuje údaje o kapaliní pro teploty, které leží mimo rozsah teplot v katalogu zadaných.

## **Otopná t lesa - editace**

Dialogové okno obsahuje seznam soubor, seznam model, seznam ad a seznam těles.

## **Barevné zvýrazní**ní

Zvýrazní ní ervenou barvou upozoríuje na neúplné zadání údají v rámci souboru, modelu, ady nebo telesa. Tyto výrobky odmítne program na dimenzování teles použít. Nezbytnými údaji v rozší eném zobrazení ady jsou údaje H, tw1, tw2, tD, n. V rozší eném seznamu T lesa jde o údaje QTn, LT, n.

Je-li záznam telesa v seznamu **Tesa** proveden šedivou barvou, jedná se o telesa, která nepatí do skladového programu dodavatele. Žluté zvýrazní ní tlesa vyjad uje skute nost, že u tlesa je nastaveno potla ení výbíru. Obé návěstí lze nastavit v rozšířeném seznamu.

Potla ení výbíru je použito zejména u podlahových konvektorů s ventilátorem. U techto výrobků platí zásada, že jsou navrhovány na výkon odpovídající otá kám ventilátoru o stupe nižší, než jsou otá ky maximální, pri kterých je již poměrně vysoká hladina hluku. Nejvyšší otáčky jsou ur eny ke zvýšení výkonu p i zátopu.

### **Seznam soubor**

Soubory s údaji o telesech mohou mít píponu .p70, .m70 nebo .a70. Podle techto pípon jsou pak ukládány v adresá ích ..\Spolecne\Katalogy\_P\Telesa, ..\Spolecne\Katalogy\_M\Telesa nebo ..\Spolecne\Katalogy\_A\Telesa. Obsah adresá P a A bude p i každé instalaci z CD aktualizován, adresá M je chrán n proti přepisu. Pokud si chce uživatel doplí ovat nebo editovat údaje v katalogu těles, používá zásadně soubory s příponou m70, které jsou umístěny v adresáři Katalogy M. Tyto soubory lze založit pomocí píkazu Nový, nebo prostým přejmenováním souborů .p70 na .m70 a jejich p esunutím z adresá e ..\Katalogy\_P\Telesa do adresá e ..\Katalogy\_M\Telesa.

Pípona a70 (archiv) je vyhrazena pro soubory které budou obsahovat již nevyráb né výrobky.

Kliknutím pravým tlatítkem myši do pracovní plochy seznamu Soubory je otev ena lokální nabídka, která obsahuje píkazy pro práci se soubory (Nový a Otevít).

Soubor – Nový nebo Otev ít

Otevírá dialogové okno s údaji o souboru. Vstupní pole Název souboru slouží k zadání jména souboru. Píponu (p70, m70 nebo a70) pípojuje program v závislosti na stavu prepína e Soubory, který je umíst n ve spodní ásti okna Katalog t les. Up esnit obsah souboru umož uje vstupní pole Zna ka. Text uvedený v tomto vstupním poli je pak zobrazován p i výberových operacích. Verze souboru je využívána p i aktualizaci katalog pomocí Internetu.

Soubor – Odstranit

Odstran ní soubor z výše zmi ovaných adresá lze jen pomocí manažéra soubor.

### Lokální menu u seznam Modely, ady a Tesa

Export – Import

Umož ují kopírování p íslušných údaj ze souboru .P70 do souboru .M70, p ípadní v rámci souborů M70. Některé operace směřující ke změně údají v souborech P70 jsou nepřístupné. Ozna ená množina prvk se píkazem export uloží do schránky. Píkazem Import je obsah schránky p enesen do zvoleného souboru. Každý seznam (Modely, ady a T lesa) má vlastní schránku. Obsah schránky lze opakovaní importovat. Obsah je změn až jiným exportem na p íslušné úrovni (Modely, ady, T lesa).

Datum – Modely

Umož uje nastavit datum v promínné Záznam ve struktu e Modelu. Nemá vliv na datumy u pod ízených struktur.

Datum –  $\alpha$ dy

Zadané datum je uloženo do všech tles všech vybraných ad.

Odstranit zvýrazn ní

Odstraní zvýrazní ní zápisu píslušné položky v seznamu. Ke zvýrazní ní zápisu položky v seznamu dochází p i edita ních zásazích u jednotlivých položek.

Rozší ený seznam

Slouží k zadávání a editaci údaj píslušejících píslušné úrovni (Model, Ada, Tleso). V okn Rozší ený seznam lze sepisovat položky v jednotlivých sloupcích stisknutím klávesy F8.

## **Seznam Modely**

Obsahuje seznam model umíst ných v práv aktuálním souboru. Založí-li se nový model pomocí píkazu Nový, je teba v Rozší eném seznamu doplnit další údaje píslušející úrovni Model. Pí Duplikaci nebo Importu Modelu je t eba v Rozší eném seznamu provést editaci p íslušných údaj. Klávesa F8 sepisuje údaje.

### Seznam ady

Obsahuje seznam ad píslušných práví aktuálnímu modelu. Založí-li se nová ada pomocí píkazu Nový, je t eba v Rozší eném seznamu doplnit další údaje p íslušející úrovni zada. Pri Duplikaci nebo Importu ady je t eba v Rozší eném seznamu provést editaci p íslušných údaj. Klávesa F8 sepisuje údaje.

Nezbytnými údaji v rozší eném zobrazení ady jsou údaje H, tw1, tw2, tD, n.

### **Seznam T** lesa

Obsahuje seznam těles p íslušných právě aktuální ade. K urychlení zadání údaje k jednotlivým t les m slouží dialog Modul.

Nezbytnými údaji v rozší eném seznamu T lesa jsou údaje QTn, LT, n.

### **Import DOS**

Ve spodní ásti okna je umíst no tla ítko s nápisem **Import DOS**. Je ur eno k importu teles ze stávajícího DOS katalogu t les.

Sou ástí dodávky této nové verze katalogů těles je též nová verze katalogu DOS v adresá i KAT\_K, která umožuje exportovat telesa po ízená v DOS katalogu do nové verze WIN katalogu.

Po otev ení DOS katalogu teles je třeba umístit kurzor v seznamu obchodních znařek (první stupe katalogu) na obchodní zna ku, jejíž obsah pot ebujeme p enést do WIN katalogu. K exportu všech ad vybrané zna ky je ur en píkaz **ALT + E**. Po tomto píkazu otev eme WIN katalog teles a ve vybraném souboru založíme nový model. V seznamu Modely umístíme kurzor na založený model a tla ítkem Import DOS dáme píkaz k importu tles. Zobrazený seznam importovaných ad bude podbarven erven, nebo v rozší eném seznamu chybí neopominutelný údaj H stavební výšky telesa. Po doplní ní tohoto údaje v Rozší eném seznamu rady lze telesa za ít používat pi výb ru tles.

Pro rozdělení ad do několika modelů použijeme příkazy Export/Import lokálního menu seznamu ady.

## **Katalog t** les - výb r

Dialogové okno obsahuje na levé straně blok Podmínky pro výběr. Pravá část okna je obsahov shodná s oknem Vybraná telesa, které se otevírá p i dimenzování teles z programu tepelné ztráty. Nastavení výb rových podmínek, která definujeme v programu TZ jsou nabízena i v tomto okn $\alpha$ naopak.

### Podmínky pro výb r

Po zadání podmínek dáme píkaz Vyhledat. V seznamu vyhledaných teles jsou zobrazena telesa, která vyhovují Podmínkám pro výbír a Nastavení. Pípustný rozsah hodnot výkonu vybraných teles ur ujeme zadáním hodnoty QTp požadovaného výkonu tlesa ve W a zadáním spodní a horní odchylky požadovaného výkonu, které se zadávají procenty vztaženými k požadované hodnotě. Zadání délky není povinné. Pípustná odchylka od požadované délky je vyjád ena zadáním dolní a horní odchylky.

### **Nastavení**

ást Nastavení slouží k uložení podmínek nastavených ve st ední ásti okna. Po píkazu Nové zadáme název Nastavení. Následně k němu vybereme ostatní zadatelné podmínky k výběru a uložíme je p íkazem Uložit.

Takto lze naplnit seznam nabízených Nastavení. K odstran ní uloženého Nastavení slouží píkaz Odstranit.

**Zna ka:** výb rový seznam obsahuje seznam text zadaných v jednotlivých souborech obsahujících data o telesech, které jsou umíst ny v adresá ích …\Spolecne\Katalogy P\Telesa\, …\Spolecne\Katalogy\_M\Telesa\, pípadně …\Spolecne\Katalogy\_A\Telesa\. Který z adresářů (P, M, A) bude nabídnut ur uje stav p epína P70, M70 nebo A70 ve spodní ásti okna. Každý z těchto souborů obsahuje vstupní pole Značka. Obsah těchto vstupních polí je zde nabízen.

**Model**: výbírový seznam nabízí seznam modelí zadaných ve vybrané znalíce. Za vstupním polem pro zobrazení názvu modelu je umíst no tla ítko pomoci .... které umožní otev ít dialogové okno Tesa – Modely se seznamem modelů u kterých jsou uvedeny další údaje. Z tohoto okna je též dostupná grafická dokumentace, pokud je k modelu p i azena.

Typ/Výška: výb rový seznam umož uje nastavení požadavku, ze kterých typových ad mají být t lesa vybírána. Lze zadat omezení na výšku H, hloubku B, nebo konkrétní typovou adu. Obsahuje-li typová ada telesa u kterých je nastaven atribut, že teso Není ve Skladovém Programu, nebo má uživatelem nastaveno Potla ení Výběru, je za názvem rady umístěna zkratka **NSP**, nebo **PV**.

**Omezení:** výbí rový seznam umož uje nastavit požadavek, aby nebyla vybírána tílesa, která nepat í do skladového programu dodavatele, nebo aby nebyla vybírána t lesa která mají nastaveno potla ení výb ru.

Zadání požadované délky t lesa není povinné. Pokud délka není zadána, je výběr těles prováděn jen na základ požadovaného výkonu.

Je-li požadovaná délka zadána, lze v seznamu vybraných teles zobrazit jen telesa, která spleují oba požadavky sou asní (LT a QTp), nebo lze zobrazit všechna tílesa, která splíují alespo jeden z požadavk (LT nebo QTp).

Je-li výbír provádí n z konkrétní typové rady, jsou vždy v seznamu zobrazena všechna tílesa p íslušné ady.

Seznam vybraných teles lze řadit podle libovolného ze sloupcu. Též po adí sloupců lze upravovat dle pot eby uživatele.

V množin<sub>t</sub> les spl<sup>uj</sup>ících zadané podmínky je kurzor vždy umíst n na tlese, jehož redukovaný výkon má nejmenší odchylku od požadovaného výkonu.

KódM – kód hmotnostního pr<sup>t</sup>oku teplonosné látky a **M – opravný sou initel na hmotnostní** pr tok.

Někte í výrobci uvádí jí pro podlahové konvektory závislost výkonu tělesa na hmotnostním průtoku. Na základ kódu M je po ítána hodnota opravného sou initele M. Pro kód M = 0 platí, že M = 1,000. Pro ostatní kódy jsou v programu uloženy výpo tové vztahy popisující závislost  $M = f(M)$ dle podklad výrobce k jednotlivým typům výrobků. Hodnota sou initele M byla zahrnuta mezi prom nné, které si uživatel mže nechat zobrazovat v okně Vybraná tělesa a Výběr těles.

## Modely – rozší ený seznam

Dialogové okno obsahuje seznam všech prom nných které pat í Modelu. V seznamu lze editovat a sepisovat pomocí klávesy F8. Některé atributy modelu jsou dány výběrovými seznamy.

Výpočetní software pro návrh vytápění a hodnocení budov http://www.protech.cz/ email: protech@protech.cz tel.: +420 487 727 254

## **ady – rozší ený seznam**

Dialogové okno obsahuje seznam všech proměnných které pat í každé typové ade. V seznamu lze editovat a sepisovat pomocí klávesy F8. N které atributy typové vady jsou zadávány pomocí výb rových seznam.

## **T** lesa – rozší ený seznam

Dialogové okno obsahuje seznam všech proměnných které pat í každému tělesu. V seznamu lze editovat a sepisovat pomocí klávesy F8. V tomto seznamu nelze využívat lokální menu. Nové těleso lze založit v seznamu Tělesa, kde lze též využít Import těles z jiné řady. V rozší eném seznamu těles je umístěno tlačítko Modul. Dialog Modul je určen k automatickému generování t les.

Je-li záznam tělesa v seznamu Tělesa proveden šedivou barvou, jedná se o tělesa, která nepatí do skladového programu dodavatele. Žluté zvýrazní ní tělesa vyjad uje skutečnost, že u tělesa je nastaveno potla ení výbíru. Obé návěstí lze nastavit v rozšířeném seznamu.

Potla ení výbíru je použito zejména u podlahových konvektorů s ventilátorem. U těchto výrobků platí zásada, že jsou navrhovány na výkon odpovídající otá, kám ventilátoru o stupe nižší, než jsou otá ky maximální, při kterých je již poměrně vysoká hladina hluku. Nejvyšší otáčky jsou ur eny ke zvýšení výkonu p i zátopu.

Ve struktu e veli in popisujících t leso se mimo běžné veli iny vyskytují i veli iny, které byly zavedeny v souvislosti s novými výrobky.

#### KódM – kód hmotnostního pr<sup>i</sup>toku teplonosné látky a  $M$  – opravný sou initel na hmotnostní pr**tok**.

Někte í výrobci uvádí jí pro podlahové konvektory závislost výkonu tělesa na hmotnostním průtoku. Na základ kódu M je po ítána hodnota M opravného sou initele na hmotnostní průtok. Pro kód  $M = 0$  platí, že  $M = 1,000$ . Pro ostatní kódy jsou dle podkladů výrobce k jednotlivým typům výrobk v programu uloženy výpo tové vztahy popisující závislost M = f(M). Hodnota sou initele

M byla zahrnuta mezi proměnné, které si uživatel může nechat zobrazovat v okně Vybraná t lesa.

### **Typ součinitele tlakové ztráty a Součinitel tlakové ztráty**.

Každému z těles lze přiřadit některý z typů řada, AT, Z, kv, Ps sou initele tlakové ztráty. K přiřazenému typu pak lze přiřadit číselnou hodnotu sou initele tlakové ztráty. Tyto údaje sou asné verze programu DIMOS, GDS a TPV nebudou využívat.

## **Tělesa – Modul**

ada veli in, které charakterizují otopné t leso je závislá na po tu lánk nebo délce t lesa. Na základ zadaných hodnot je vygenerován seznam délek tles a pro každou délku jsou vypo ítány hodnoty jednotlivých veli in. Odstran ní délek, které výrobní sortiment neobsahuje, lze provést v seznamu Tesa v okně Katalog těles. Zaškrtnutí ve sloupci Použít určuje, že má být příslušná veli ina vypo ítána a použita v seznamu t les. P íkaz Nový seznam generuje všechny délky vypo ítané na základě počtu lánkě nebo délky kroku. Píkaz Opravit seznam provede pro již existující délky t les p epo et veli in, vybraných ve sloupci Použít.

Atribut, že se jedná o lánková t lesa je nastavován na úrovni ady. V rozší eném seznamu ady je k tomuto ú elu umíst n sloupec lánkové t leso.

#### Opravný sou initel na zákryt t lesa

#### Sou initel  $\varphi$

**0** závisí na provedení zákrytu tlesa a je určen SN 06 1101. Vybereme druh zákrytu, popř. výšku **H** a klikneme na p íslušném p<sup>epína</sup>i. Po OK se hodnota sou initele penese do tabulky. Penesenou hodnotu lze editovat.

#### Opravný sou initel na p ipojení t lesa

#### Sou initel  $\varphi$

**x** závisí na připojení tělesa k přívodnímu a zpětnému potrubí a je určen **SN 06 1101**. Vybereme způsob připojení a klikneme na píslušném prepína i. Po OK se hodnota sou initele prenese do tabulky a lze ji editovat. Na posledním obrázku je zobrazeno jednotrubkové p ipojení pomocí speciální armatury.

#### Opravný sou initel na umíst ní t lesa ve vytáp ném prostoru

#### Sou initel  $\varphi$

**p** závisí na umíst ní tlesa vzhledem k oknu a je ur en SN 06 1101. Ve dvojicích k sobě pat ících obrázků je naho e nárys, dole p<sup>dorys.</sup>Vybereme druh umíst ní a klikneme na píslušném pepína i. Po OK se hodnota sou initele p enese do tabulky. P enesenou hodnotu lze editovat.

## **Skupina**

Dialogové okno obsahuje vstupní pole pro zadání pot ebných údaj o skupin.

**Skupina** – vstupní pole pro zadání katalogového ísla, které musí být v rámci katalogu jedine né. M že být tí nebo ty znakové.

Typ – vstupní pole pro výbír typu skupiny. V sou asné verzi lze používat jen typ "základní".

**Obsah** – vstupní pole pro zápis popisu materiálu.

Tla ítko Výb r vzoru umož uje p i adit skupiné grafický výpli ový vzor, který je využíván při zobrazení ezu stavební konstrukce v programu POKON. Vybraný vzor je též zobrazován v hlavním okn<sub>katalogu.</sub>

Tla ítka Barva textu a Barva pozadí umož ují provést barevné zvýrazní ní položek v seznamu Skupiny.

## **Detail materiálu**

Dialogové okno obsahuje vstupní pole pro klasifikaci jednotlivých materiálµ. Údaje p evzaté z nad azených stupí (Pramen, Skupina) nelze zde již editovat.

Vstupní pole pro KC obsahuje již první ást katalogového ísla materiálu, která je identická s íslem skupiny, ke které materiál pat í. Uživatel má k dispozici druhou (t ímístnou) ást katalogového ísla. Katalogové íslo materiálu se nesmí v rámci katalogu opakovat. T etí ást katalogového ísla obsahuje písmeno "m", kterým se odlišují katalogová ísla z katalogu m70 od katalogových ísel z katalogu .p70. P i importu položek ze souboru p70 do souboru m70, je písmeno "m" automaticky p ipojeno. Písmena "e" a "m" signalizují, že katalogové údaje byly po ízeny, nebo mohly být upraveny zpracovatelem p íslušné dokumentace.

Vstupní pole Kód obsahuje nabídku použitelných kódě k jednotlivým materiálům. Kód vyjad uje pramen, z kterého byly údaje p evzaty a v nekteré kódy mají vliv na výpo tový algoritmus programu POKON, pí posuzování stavební konstrukce. Volba kódu též ovliví uje obsah seznamu fyzikálních veli in, které je možné u materiálu zadat.

Kód a literatura: A1, A2, A3, A5 – údaje byly převzaty ze stejnojmenných tabulek v ČSN 73 05 40-3:1994

 S1, S2, S3, S5 – obdobný význam pro Slovenskou technickou normu – vyskytuje se v katalogu MATSK.p70

F1, F3 – firemní podklady

D2 – vodorovná vzduchové mezera p i tepelném toku zdola nahoru dle SN 73 0540-3, Zm na 2

D3 – svislá vzduchová mezera dle SN 73 0540-3, Změna 2

D4 – vodorovná vzduchové mezera p i tepelném toku shora dolu dle SN 73 0540-3, Zm na 2

L1 – odborná literatura

XX – použit u položek ve vy azené skupin 198

D1 – použit ve vy azených skupinách 161 a 162

Kód a výpo ty v programu POKON:

A3, S3 a F3 – tento kód mají materiály které mají zanedbatelnou tlouš ku vrstvy a **nezanedbatelný** faktor difúzního odporu. Sem pat í r zné fólie a též laky. U materiálu s kódem A3, S3 a F3 program POKON nevyžaduje zadání sou initele vodivosti. U materiál s kódem A1, A2, A5, S1, S2, S5, F1, L1 je t eba aby sou initel tepelné vodivosti byl zadán. Výjimkou jsou ty materiály a konstrukce u kterých je zadána hodnota d tlouš ky vrstvy a R tepelného odporu. U t chto materiál program POKON zásadní přebírá z katalogu materiál obě hodnoty a sou initel

tepelné vodivosti nevyžaduje.

## Katalog stavebních materiál a výrobk

Je organizován do tech stupí (Pramen, Skupiny, Materiál). Kliknutím pravým tlajítkem myši do pracovní plochy příslušného seznamu, nebo klávesovým příkazem Shift+F10 se otvírá lokální menu, které umož uje provád t edita ní zásahy v seznamu vybraného stupní (Pramen, Skupina, Materiál). Standardními p íkazy lokálního menu je Nový, Otev ít, Odstranit, Duplikovat, Import, Export.

S programy je dodáván soubor MATCZ.p70 a MATSK.p70, které jsou uloženy v adresá i KATALOGY\_P. Uživatelé mohou editovat a dopl ovat soubory MATCZ.m70 a MATSK.m70, které se ukládají do adresá e KATALOGY M.

## **Oblíbené položky**

P i otev ení dialogu s katalogem materiál má uživatel možnost nastavit požadavek, aby byly zobrazeny jen ty položky, které si ozna jil atributem OBLÍBENÉ.

K ozna ení položek slouží p íkaz umíst ný v místní nabídce jednotlivých stup katalog (Pramen, Skupiny, Materiály). P i azení atributu OBLÍBENÉ měže být provedeno prostým výběrem položky do úlohy, pokud je zaškrtnuta píslušná nabídka v záhlaví dialogu s katalogem materiál.

## **Vyhledání požadovaného materiálu**

K usnadní ní vyhledání materiálu slouží tla ítko Vyhledat. Na tento píkaz lze do dialogového okna zadat název nebo jen část názvu výrobku který hledáme a program zobrazí seznam položek, ve kterých se zadaný text vyskytuje.

## **Export a Import**

K usnadní ní práce při editaci a doplí ování katalogu slouží příkazy Export a Import. Exportovat / Importovat lze jednu nebo více položek ze všech tí stupníkatalogu. Píkaz Export ze Skupiny vytvo í soubor MatG2.EXP a píexportu jen položek ze seznamu materiálnse tvoří soubor MatG3.EXP. Tyto pomocné soubory se ukládají v pevné daném adresá i KATALOGY\_EXP/Material. Jejich existence aktivuje nabídku Import na p íslušném stupni katalogu (nap. existence souboru MatG2.EXP v adresá i KATALOGY\_EXP/MATERIAL, aktivuje nabídku Import na stupni Skupiny). Tyto soubory lze posílat nap. e-mailem. Soubory se chovají jako klasická schránka opera ního systému – každý následný píkaz k exportu p episuje obsah souboru. K naplní ní techto souborí lze tedy používat píkaz Ctrl+C, k importu obsahu souboru (schránky) do příslušného seznamu katalogu klávesové kombinace Ctrl+V.

Obsah souboru MATCZ.**p70** a MATSK.p70 **je chráněn proti editaci dat a importu dalších položek**. Nabídka Import je v techto katalozích stále pasivní. Z techto katalog lze jen exportovat do katalog .m70.

### Katalog materiál – Pramen

Každá položka v seznamu Pramen má ve sloupci KC identifika ní íslo a ve sloupci Pramen text, který charakterizuje obsah pod ízených Skupin. Po izování pípadné editace dat se provádí v dialogovém okn $n$ , které se otvírá z lokálního menu p íkazem Nový, nebo Otev ít. Po zadání nové položky a píkazu k setídní podle sloupce KC, pípadně Pramen je položka umístěna na p íslušném míst.

## Katalog materiál – Skupiny

P i otev ení katalogu jsou na stupni Skupiny zobrazeny dva sloupce. Sloupec Skupina, obsahující katalogové íslo skupiny a sloupec Obsah s textem, který up es uje obsah skupiny. Údaje o skupin lze editovat v okně Skupina (viz help k tomuto oknu), které se otvírá z lokálního menu píkazem Nový nebo Otevít. Zásadní význam má katalogové íslo skupiny, které musí být v rámci celého katalogu jedine né a měže být tí nebo ty znakové.

## Katalog materiál – Materiály

Tetí stupe katalogu obsahuje seznam jednotlivých materiál a výrobk. Zobrazená tabulka má n kolik list s údaji fyzikálních veli in charakterizujících výrobky a materiály. Vzhled a obsah tabulky si může uživatel upravit (viz Mížka tabulky). Jednotlivé materiály lze editovat v souboru .**m70** v okně Detail materiálu (viz help k tomuto oknu), které je dostupné z lokálního menu volbou Nový, nebo Otev ít.

U výrobk, které jsou dodávány ve formé desek a mají specifické urícní (nap. šikmé střechy) vyjad uje název skupiny toto specifické určení. Pokud výrovce dodává nekolik výrobke se stejným ur ením, jsou všechny výrobky bez uvedení tlouš ky umíst ny na za átku seznamu materiál skupiny. Pak teprve následují jednotlivé výrobky s uvedením tlouš ky. Pokud vybereme do programu POKON výrobek který má zadanou hodnotu tlouš ky d, nelze ji v programu POKON editovat.

## Katalog materiál a program TOB

Katalog materiál je p ednostní urích ke spolupráci s programem TOB. P i zadávání jednotlivých vrstev konstrukcí si úloha programu TOB tvo í interní seznam použitých materiál. P i op tovném otev ení archivní zakázky probíhá aktualizace hodnot veli in u jednotlivých materiál uložených v zakázce na základ hodnot uložených v katalogu materiál. Klíčem při porovnávání dat je katalogové číslo materiálu. **Jednou použité číslo materiálu nelze v katalogu zrušit, ani ho přidělit jinému materiálu.**

## Spot ebi e paliv – soubor a zna ka

Dialogové okno obsahuje údaje související s celým souborem.

Do vstupního pole **Název souboru** zadáváme jméno souboru bez pípony. Píponu, která měže mít tvar .**p70, .m70** nebo .a70, generuje program podle stavu p epína e Soubory (M70, P70, A70).

Vstupní pole Zna ka je určeno k upřesní ní obsahu souboru se spotřebi<sup>j</sup>í paliv. Obsah tohoto vstupního pole je zobrazován p i práci se soubory. Je též nabízen p i vkládání jednotlivých spot ebi do souboru, lze ho editovat.

Vstupní pole Verze obsahuje údaj o verzi souboru. Je využíván p i porovnávání soubor v po íta i se soubory na serveru, p i aktualizaci soubor pomocí internetové sít.

## Spot ebi e paliv - editace

Dialogové okno obsahuje seznam souborů a seznam spotlebií v jednotlivých souborech.

### **Seznam soubor**

Soubory s údaji o spot ebi ích paliv mohou mít píponu .p70, .m70 nebo .a70. Podle techto pípon jsou pak ukládány v adresá ích ..\Spolecne\Katalogy\_P\Spotrebice,

..\Spolecne\Katalogy\_M\Spotrebice nebo ..\Spolecne\Katalogy\_A\Spotrebice. Obsah adresá P a A bude při každé instalaci z CD aktualizován, adresá M je chrání n proti přepisu. Pokud si chce uživatel doplíovat nebo editovat údaje v katalogu spotlebií paliv, používá zásadní soubory s píponou m70, které jsou umíst ny v adresá i Katalogy M. Tyto soubory měže tvo it pomocí píkaz Nový, Import a Export, nebo prostým přejmenováním souborů .p70 na .m70 a jejich přesunutím z adresáře ..\Katalogy\_P\Spotrebice do adresáře ..\Katalogy\_M\Spotrebice.

Pípona a70 (archiv) je vyhrazena pro soubory které budou obsahovat již nevyráb né výrobky.

Kliknutím do pracovní plochy seznamu Soubory pravým tla ítkem myši je otev ena lokální nabídka která obsahuje píkazy pro práci se soubory (Nový, Otevít, Import a Export).

Soubor – Nový nebo Otev ít

Otevírá dialogové okno s údaji o souboru. Vstupní pole Název souboru slouží k zadání jména souboru. Píponu (p70, m70 nebo a70) pípojuje program v závislosti na stavu prepína e Soubory, který je umíst n ve spodní ásti okna Spot ebi e paliv – editace. Up esnit obsah souboru umož uje vstupní pole Zna ka. Text uvedený v tomto vstupním poli je pak zobrazován p i výb rových operacích. Verze souboru je využívána p i aktualizaci katalog pomocí Internetu.

### Soubor – Export a Import

Píkazy umožují duplikaci soubor, pípadní jejich kopírování z adresá e ..\Katalogy\_P\Spotrebice do ..\Katalogy\_M\Spotrebice, p i sou asné změně přípony p70 na m70. Např. při stavu přepína je Soubory - P70, vybereme soubor a dáme příkaz Export. Soubor je uložen do pomocného adresá e. Prepína Soubory prepneme do M70. V seznamu Soubory je pak zobrazen seznam soubor umíst ných v adresá i ..\Spolecne\Katalogy M\Spotrebice. Kliknutím pravým tla ítkem myši v pracovní ploše tohoto seznamu je zobrazeno lokální menu. Dáme p íkaz Import. V seznamu se zobrazí nový soubor, v jehož názvu jsou ???. Kliknutím pravým tla ítkem myši na tento soubor se otev e lokální menu. Po píkazu Otevít měžeme v upravit název souboru.

### Soubor – Odstranit

Odstran ní soubor z výše zmi ovaných adresá lze jen pomocí manažéra soubor.

### **Seznam spot ebi**

Spot ebi e provedení B, u kterých není v podkladech výrobce uvedena teplota spalin a požadovaný tah na spalinovém hrdle, jsou v seznamu spot ebi **zobrazeny šedivou barvou**. Požadavek na nevýrazné zobrazení lze zadat v okn $\Box$  Detail spot ebi e.

Lokální menu Seznamu spot ebi nabízí p íkazy Nový, Otev ít, Odstranit, Duplikovat, Import a Export.

Nový a Otev ít – otevírá dialogové okno pro vkládání a editaci údaj o spot ebi i paliv (viz nápov da na F1)

Export a Import – slouží ke kopírování vybrané množiny spot ebi mezi jednotlivými soubory. Princip je stejný jako p i práci se soubory.

Duplikovat – tento píkaz vytvo í kopii vybraného spot ebi e v rámci jednoho souboru.

## **Tlačítko Aktualizace**

Je ur eno k aktualizaci katalog pomocí Internetu. Aktualizovat lze jen soubory s píponou p70. Po stisknutí tla ítka je provedena kontrola, zda po íta je nebo ho lze p ipojit po internetu na server, na kterém jsou umístí ny soubory obsahující data k jednotlivým katalogím. V případí, že počíta není práv připojen, je nabídnuto provedení připojení na internet. Po připojení je automatický vyhledán píslušný server a zobrazeno okno Verze soubor katalogu s údaji porovnávajícími verze soubor p70 z adresá e ..\Katalogy P\Spotrebice se soubory na p íslušném serveru (viz nápov da F1). Uživatel provede výbír souborů, které chce ze serveru nahrát do svého počítače. U každého souboru je v tabulce uvedena jeho velikost v kB. Po potvrzení píkazu k aktualizaci a ukon ení operace jsou v adresá i ..\Katalogy\_P\Spotrebice aktualizované stávající soubory, nebo nové soubory.

## Spot ebi e paliv - výb r

Dialogové okno obsahuje blok Podmínky pro výbí r a blok kde jsou po píkazu k výbíru zobrazeny vybrané spot ebi e. Spot ebi e provedení B, u kterých nejsou v podkladech výrobce uvedeny hodnoty teploty spalin ve spalinovém hrdle a požadovaný tah na spalinovém hrdle jsou **zobrazeny šedivou barvou**.

## Podmínky pro výb r – Výkon

Zadává se interval definovaný spodní a horní mezí požadovaného výkonu spot ebi<sup>e</sup>. U jednotlivých spot ebi je zadáno pásmo Nastavení výkonu (Qmin až Qmax). Pokud **celé pásmo** Nastavení výkonu leží v zadaném intervalu požadovaného výkonu, je spot ebi vybrán. Je tedy výhodné zadat širší interval a dle pot eby provést následné jeho zúžení.

### Podmínky pro výb r – Zna ka

Výberový seznam obsahuje přehled všech souborů, zastoupených zde textem zadaným do vstupního pole Zna ka. Soubory mohou mít p íponu .p70, m70 nebo a70. Které z techto souborů budou nabídnuty ur uje stav p epína e Soubory ve spodní ásti bloku Podmínky pro výb r. Do výbíru mohou být zahrnuty všechny soubory, nebo jeden vybraný soubor.

Po změně libovolného kritéria k výběru, je těleba dát příkaz k vyhledání spotřebie.

### **Seznam spot ebi**

Obsahuje seznam spot ebi paliv, které spl ují zadané Podmínky pro výber. Kliknutí pravým tla ítkem myši na vybraný spot ebi zobrazí lokální menu s nabídkou Otev ít. Po potvrzení této nabídky je otev eno dialogové okno s údaji o spot ebi i.

## **Detail spot ebi e paliv**

Dialogové okno obsahuje vstupní pole pro klasifikaci jednotlivých spot ebi paliv a pro zadání hodnot veli in souvisejících s hodnocením spalinové cesty. Další údaje charakterizující spot ebi jsou umístěny v oknech Detail spotřebiče – další údaje I a Detail spotřebiče – další údaje II, která se otev ou pomocí tla ítek Další údaje I a Další údaje II. Je-li k výrobku p i azena grafická dokumentace, lze ji zobrazit pomocí tla ítka Dokumentace.

Na levé straně je ada údají o spot ebií, které se nastavují pomocí výběrových seznamů. Vstupní pole Zna ka nabízí údaj uvedený ve vstupním poli Zna ka p íslušného souboru. U každého spot ebi e lze tento údaj editovat.

V další ásti jsou vstupní pole pro zadání veli in charakterizující spot ebi z hlediska spalinové cesty.

U ady výrobko se již setkáváme s roznými údaji vztaženými k definované teplot výstupu topné vody a teplot zpětné vody, je-li spotřebiřem kotel. Tyto dva údaje jsou v katalogu oznařeny termínem **Defini ní teploty**. Nejedná se tedy o maximální a minimální teplotu vody s kterou lze spot ebi provozovat. Jeden výrobek měže být v katalogu zadán několikrát, vždy s různými hodnotami veli in Defini ní teploty.

Grafickým uspořádáním vstupních polí **Nastavení výkonu min** a **max** a vstupních polích dalších veli in udávaných velice asto spodní a horní mezí (od, do) je vyjád ena skute nost, že nemusí spodní mez píslušné veli iny být v relaci s hodnotou Nastavení výkonu min (a obdobní horní mez s hodnotou Nastavení výkonu max). V p evážné v tšine podklade poskytovaných výrobci tato souvislost není patrná (výjimky potvrzují pravidlo). K vyjád ení skute nosti, že výrobce ve svých podkladech jednozna n přiřazuje spodní mez níkterých veli<sup>n</sup> in spodní mezi výkonu slouží zaškrtávací polí ko umíst né za vstupním polem od.

Pro spolupráci s navazujícímy programy slouží blok **P edávané hodnoty**. Zde jsou u veli<sub>l</sub> in pěbíraných dalším programem zadány hodnoty odpovidající převážně hornímu nastavení výkonu a horním mezím veli in, jsou-li výrobcem definovány intervalem. Uživatel může do katalogu zadat jiné Pedávané hodnoty (v souboru m70), hodnoty může editovat také v okamžiku pedávání do jiného programu.

Tlačítka **Další údaje I** a **Další údaje II** otevírá dialogové okno, které obsahuje řadů dalších údajů o spot ebi i paliva. Pro zadání nekterého z nabízených údaj ie teba nejdíve tento údaj vybrat a pak ho lze teprve zadat.

## Detail spot ebi e paliv – další údaje

Dialogové okno obsahuje vstupní pole pro zadání ady dalších údaj o spot ebi ích paliv.

Pokud je t eba některý údaj zadat, musí se nejdíve p íslušná veli ina vybrat a pak lze provést zápis.

# P edávané údaje

Dialogové okno obsahuje seznam údaj, které jsou z katalogu spot ebi pedávány do programu Komíny.

V levé ásti jsou zobrazeny rozsahy hodnot jednotlivých veli in z katalogu (údaje výrobce). Údaje jsou zde nep ístupné. V pravé ásti jsou zobrazeny hodnoty jednotlivých veli in, které budou p edány do programu Komíny. Lze je editovat.

Veli iny, charakterizující spot ebi paliva z hlediska spalin, bývají velice asto v podkladech výrobc uvád ny intervalem od, do. Struktura dat v katalogu též umož uje zadat tento interval. Za íselným vyjád ením spodní hranice intervalu (od) je v katalogu umíst no vstupní pole pro zaškrtávátko. Vstupní údaj je opat en zaškrtávátkem v pípad, když je z podkladu výrobce jednozna n patrné, že spodní mez intervalu p ísluší spodní hranici nastavitelného tepelného výkonu spot ebi e.

## **Trubky - editace**

Dialogové okno obsahuje seznam soubor, seznam typh, seznam průměrů a seznam balení.

## **Barevné zvýrazní**ní

Zvýrazní ní ervenou barvou upozorí uje na neúplné zadání údají v rámci souboru, typu, nebo průměrů. Tyto výrobky odmítne program použít. Nezbytným údajem v zobrazení Typu je údaj k drsnosti trubky. V seznamu Průměrů musí být vždy uvedena hodnota d1 vnějšího průměru trubky a hodnota s tloušky stěny.

Je-li záznam trubky v seznamu Pr**m ry** proveden šedivou barvou, jedná se o trubku u které je nastaven požadavek na potla ení výb ru.

### **Seznam soubor**

Soubory s údaji o trubkách mohou mít píponu .p70, .m70 nebo .a70. Podle techto pípon jsou pak ukládány v adresá ích ..\Spolecne\Katalogy\_P\Trubky, ..\Spolecne\Katalogy\_M\Trubky nebo ..\Spolecne\Katalogy\_A\Trubky. Obsah adresá P a A bude p i každé instalaci z CD aktualizován, adresá<sub>N</sub> je chrán<sub>n</sub> proti p<sub>repisu</sub>. Pokud si chce uživatel doplovat nebo editovat údaje v katalogu trubek, používá zásadné soubory s píponou m70, které jsou umístěny v adresá i Katalogy M. Tyto soubory lze založit pomocí píkazu Nový, nebo prostým přejmenováním souborů .p70 na .m70 a jejich p esunutím z adresá e ..\Katalogy P\Trubky do adresá e ..\Katalogy\_M\Trubky.

Pípona a70 (archiv) je vyhrazena pro soubory které budou obsahovat již nevyráb né výrobky.

Kliknutím pravým tlatítkem myši do pracovní plochy seznamu Soubory je otev ena lokální nabídka, která obsahuje píkazy pro práci se soubory (Nový a Otevít).

### Soubor – Nový nebo Otev ít

Otevírá dialogové okno s údaji o souboru. Vstupní pole Název souboru slouží k zadání jména souboru. Píponu (p70, m70 nebo a70) připojuje program v závislosti na stavu přepína je Soubory, který je umíst n ve spodní ásti okna Katalog trubek. Up<sub>resnit</sub> obsah souboru umožuje vstupní pole Zna ka. Text uvedený v tomto vstupním poli je pak zobrazován p i výberových operacích. Verze souboru je využívána p i aktualizaci katalog pomocí Internetu.

### Soubor – Odstranit

Odstran ní soubor z výše zmi ovaných adresá lze jen pomocí manažéra soubor.

### Lokální menu u seznam Typy, Průměry a Balení

Export – Import

Umož ují kopírování p íslušných údaj ze souboru .P70 do souboru .M70, p ípadn v rámci souborů M70. Některé operace směřující ke změně údají v souborech P70 jsou nepřístupné. Ozna ená množina prvk se píkazem export uloží do schránky. Píkazem Import je obsah schránky p enesen do zvoleného souboru. Každý seznam (Typy,Průmíry a Balení) má vlastní schránku. Obsah schránky lze opakovaní importovat. Obsah je zmín naž jiným exportem na p íslušné úrovni (Modely, Typy, Balení).

Odstranit zvýrazn ní

Odstraní zvýrazní ní zápisu píslušné položky v seznamu. Ke zvýrazní ní zápisu položky v seznamu dochází p i edita ních zásazích u jednotlivých položek.

Rozší ený seznam

Slouží k zadávání a editaci údaj v seznamu Průměry. V okně Rozšířený seznam lze sepisovat položky v jednotlivých sloupcích stisknutím klávesy F8.

## **Seznam Typy**

Obsahuje seznam typových ad trubek umíst ných v práv aktuálním souboru. Seznam typlize doplíovat a editovat v okně Katalog trubek – typ, které je dostupné z lokálního menu seznamu Typy píkazy Nový, nebo Otevít. Údaje o konstrukci, použití a materiálovém složení jsou zadávány pomocí výbírových seznamů. Číselné hodnoty jednotlivý fyzikálních velicin jsou zadávány do p íslušných vstupních polí.

### **Seznam Pr** m ry

Obsahuje seznam průměrů dodávaných v příslušné typové radě trubek. K editaci jednotlivých údaj slouží dialogové okno Katalog trubek-průměry, které je dostupné ze seznamu Průměry volbou Rozší ený seznam. Volba Rozší ený seznam je nabízena v lokálním menu seznamu Pr m ry.

## **Seznam Balení**

Obsahuje seznam balení ve kterých jsou jednotlivé průměry příslušného typu dodávány.

## **Seznam Použití**

Obsahuje údaje o všech možných použití trubek z p íslušné typové ady. Seznam lze editovat v okně **Katalog trubek – typ**.

# **Seznam Vrstvy**

Obsahuje údaje o jednotlivých vrstvách materiál ze kterých je trubka zhotovena. Seznam lze editovat v okně **Katalog trubek – typ**.

## **Import DOS**

Ve spodní ásti okna je umíst no tla ítko s nápisem **Import DOS**. Je ur eno k importu trubek ze stávajícího DOS katalogu trubek.

Sou ástí dodávky této nové verze katalog<sub>t</sub> trubek je též nová verze katalogu DOS v adresá j KAT\_K, která umož uje exportovat trubky po ízené v DOS katalogu do nové verze WIN katalogu.

Po otev ení DOS katalogu trubek je t eba umístit kurzor v seznamu obchodních zna<sub>c</sub>ek (první stupe katalogu) na obchodní zna ku, jejíž obsah pot ebujeme p enést do WIN katalogu. K exportu všech ad vybrané zna ky je určen příkaz ALT + E. Po tomto příkazu otevřeme WIN katalog trubek a tla ítkem Import DOS dáme píkaz k importu trubek do vybraného souboru. Do seznamu Typ budou umíst ny typové ady importované z DOS katalogu. V seznamu průměry budou zobrazeny průměry jednotlivých typů. V seznamu Balení bude založen jeden soubor, který bude obsahovat všechny průměry dané typové ady.

Pro rozd lení importovaných ad do jiných typových ad nebo balení, lze použít p íkazy Export/Import lokálního menu seznamu Typ, nebo píkaz Duplikovat.

# **Trubky – okno Výběr**

Tla ítko Vyhledat naplní seznam Typů dle nastavených podmínek pro výběr. V seznamu DN jsou ke každému typu zobrazeny vyráb né DN. Pokud je ve vstupním poli M zadán hmotnostní pr tok, jsou u jednotlivých DN vypo teny rychlosti proudíní a mírná tlaková ztráta R.

Pepínání mezi jednotlivými adresá i (P, M a A) umož uje p epína umíst ný ve výb rových podmínkách.

# **Oblíbené položky**

P i otev ení dialogu s katalogem ventil má uživatel možnost nastavit požadavek, aby byly zobrazeny jen ty položky, které si ozna il atributem OBLÍBENÉ.

Ozna ení položek lze provád t v režimu Editace pomocí píkaz umíst ných v místních nabídkách jednotlivých stupí katalogu (Značka, Typ). Pri azení atributu OBLÍBENÉ může být provedeno i prostým výb rem položky do úlohy, pokud je zaškrtnuta p íslušná nabídka v záhlaví dialogu Katalog trubek - výb r.

# **Typ**

Dialogové okno obsahuje seznam fyzikálních veli in, které charakterizují p íslušnou typovou adu trubek. Průměry trubek, které jsou pod tímto typovým označením dodávány jsou zadávány do samostatného seznamu Prměry.

Mimo fyzikálních veli in a seznamu dodávaných průměrů je každá typová rada charakterizovaná možným použitím trubek této ady a konstruk ním ešením trubek. Konstruk ní ešení je popsáno v seznamu Vrstvy.

## Pr m ry

Dialogové okno obsahuje seznam všech průměrů, které jsou v rámci typové rady dodávány. Základním údajem je hodnota d1 vnějšího průměru a hodnota s tloušíky stěny trubky. Z těchto údaj jsou dopo ítany některé hodnoty zobrazované v okně Průměry. U každého průměru je též uvád no ozna ení trubky pomocí DN.

U ocelových závitových trubek je použito ozna ení DN dle SN. U hladkých trubek je v souladu s konvencí uvád n ve sloupci DN vnější průměr trubky. U každé trubky je též uváděno označení ve tvaru d1 x s. Toto ozna ení program generuje a lze ho upravit do tvaru, který ve svých podkladech uvád jí jednotliví výrobci.

Hodnota dc celkového vní jšího průměru trubky umoží uje zadat vníjší průměrtu behori ených ochrannou vrstvou.

Ke každému průměru je možné přiřadit hodnotu w maximální přípustné rychlosti, pokud je uvád na. Průměry se zadaným požadavkem na potlačení výběru nebudou při výběrech provád ných programem, který provádí návrh průměru trubek, vybírány.

## **Balení**

Dialogové okno Dodávka a balení umož uje k jednotlivým průměrům typové ady přiřadit informace v jakých baleních jsou dodávány. Se způsobem balení trubky souvisí objednací íslo, cena a specifikace trubky.

P i importu trubek z DOS katalogu trubek je u každé typové ady vygenerováno balení, které obashuje všechny průměry typové ady. Pomocí píkazů Export/Import a Duplikace lze definovat výrobcem skute n dodávaná balení.

# **Použití**

Dialogové okno obsahuje seznam p eddefinovaných použití ze kterého m žeme napl ovat seznam použití konkrétní typové rady. Údaje o p ípustném použití trubek jsou využívány p i vyhledávání trubek dle použití.

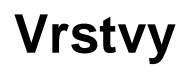

Dialogové okno obsahuje seznam p eddefinovaných materiál ze kterého m žeme napl ovat seznam vrstev konkrétní typové rady. Seznam vrstev, který popisuje konstruk ní rešení trubky, je napl ován od vnit ní vrstvy směrem k vnější vrstvě.

## **Materiál**

Každé typové ad je t eba p i adit charakteristický materiál. U jednovrstvých trubek se jedná o základní materiál trubek. U vícevrstvých trubek je v tomto vstupním poli uvád n materiál, kterým charkterizuje trubku výrobce. Informace o složení vícevrstvých trubek je zobrazována v seznamu Vrstvy. Obsah vstupního pole Materiál je využíván pro výběr trubek dle materiálu v okně Trubky – výb r.

## **Editace**

Okno je ur eno k dopl ování a editaci katalogu izolací. Obsahuje seznam soubor organizovaný dle výrobc. Soubory mohou být umíst ny v adresá ích P, M, A. U každého výrobce je zobrazen soubor typových ad a u každé rady seznam tlouštěk, případně seznam tlouštěk a vnitřních pr m r izola ních pouzder.

# **Výb r izolace**

Po stisknutí tla ítka Vyhledat je v seznamu typ zobrazen seznam výrobk, které spl ují zadané výběrové podmínky U každého typu je naplněn seznam rozměrů. U výrobkě typu pouzdro na potrubí jsou uváděny vnitřní průměry izolační trubice a tlouštví izolace. Jedná-li se o izolační desky, je zobrazována tlouš ka.

Okno je ur eno k zadání hodnot fyzikálních veli in, které izolaci charakterizují.

## **Katalog erpadel**

Seznam Zna ek obsahuje jak výrobce erpadel, tak výrobce kotl se zabudovanými erpadly. U výrobc kotl jsou v seznamu typových ad uvád ny názvy ad kotl a v seznamu erpadel ozna ení jednotlivých kotl<sup>.</sup>

Lokální menu v tabulce typových ad umož uje otev ít okno pro zadání údaj k typové ad.

Lokální menu v tabulce erpadel umož uje otev ít okno s údaji o erpadlu a okno s charakteristikami erpadla.

# Výb r erpadla

Po otev ení výb rového okna erpadel jsou výb rové podmínky nastaveny na režim Vše. V seznamu vybraných erpadel jsou všechna erpadla uložená v katalogu. Zobrazené charakteristiky patí právní aktualnímu erpadlu v seznamu erpadel.

Do vstupních npolí V a H zadáme požadavek na pracovní bod čerpadla. Pomocí zadání tolerance m žeme upravit vybíranou množinu. Pomocí tla ítka Vybrat dáme píkaz k provedení výběru množiny erpadel. Pokud bude vybraná množina prázdná, prepneme podmínky Tolerance na režim Vše. V tomto režimu jsou zobrazena všechna erpadla, bez ohledu na to, zda vyhovují požadavku na hodnoty V a H.

V soustavě charakteristik je zobrazena parabola soustavy zadaná body V a H a přímka konstantního pr $t$ toku daná hodnotou veli iny V.

Na charakteristice soustavy je ervení zobrazen zadaný pracovní bod a ervení orámovaná plocha obdelníku, která odpovídá zadané pípustné toleranci. erpadlo je považováno za vyhovující, pokud nekterá pracovní k jyka leží v ploše tolerance.

## **Tabulka Skute ný V**

V tabulce jsou uvedeny sous adnice průse íků charakteristiky soustavy s charakteristikami erpadla. Tyto body vyjad ují, jaký skute ný průtok by protékal soustavou, pokud by byla vybrána příslušná charakteristika. V tabulce jsou podbarveny ty body (a jim odpovídající charakteristiky), které nevyhovují požadovanému pracovnímu bodu.

## **Tabulka Požadovaný V**

V tabulce jsou uvedeny sou adnice průselíků charakteristik erpadla s přímkou požadovaného pr toku. Rozdíl v hodnotách veli iny H požadovaného a vypo ítaného bodu vyjad uje jaký tlakový spád je t eba zma it na vyvažovacím ventilu.

Vedle seznamu erpadel je umíst na tabulka Skupiny, kde je videt, zda jsou pro erpadlo uváděny ješte další charakteristiky. Prakticky se jedná o elektronicky ízená erpadla, kde bývají k dispozici charakteristiky pro regulaci p-c a regulaci p-v.

### **Samostatná čerpadla - barva charakteristik**

erná – vyjad uje pracovní charakteristiku samostatného erpadla.

Modrá – byla použita pro ohrani ení plochy u elektronických erpadel

### **Čerpadla v kotli – barva charakteristik**

**Zelená** – dodavatel kotle uvádí využitelnou dopravní výšku. Jedná se o charakteristiku erpadla po ode tení tlakové ztráty na kotli.

**ervená** – doddavetel kotle uvádí charakteristiku samostatného erpadla. P i posuzování kotle z hlediska dopravní výšky je t eba ješt po ítat s tlakovou ztrátou na kotli, která měže být velmi zna ná.

**ervená + Zelená** – dodavatel uvádí charakteristiku erpadla a tlakovou ztrátu na kotli. Program využitelnou dopravní výšku vypo ítá. Pro ú el výb ru erpadla je zobrazován pr se ík s využitelnou dopravní výškou.

**Žlutá** – jedná se o využitelnou dopravní výšku kotle udávanou v závislosti na nastavení vnit ního obtoku kotle.

# **Charakteristiky erpadel**

Dialogové okno slouží k vytvo ení seznamu charakteristik pat ící jednomu erpadel. Ke každé charakteristice lze zadat pracovní body charakteristiky, atributy o jakou charakteristiku se jedná a nastavit mítka v jakých má být charakteristika zobrazována.

## **Katalog ventil**

### Seznam Zna ek

Obsahuje všechny soubory umíst né v p íslušném adresá i dle stavu p epina e P, M, A.

### Seznam Model

Ventily jsou za azovány do jednotlivých skupin dle ú elu použití, pípadní konstrukíního ešení. Nad seznamem Zna ek je umíst no výb rové okno Model, kde lze nastavit požadavek, který model má být u jednotlivých výrobc zobrazen. V základním nastavení je nastaven výber Vše.

#### Seznam typ

Jsou zde zobrazeny všechny typy p i azené pod píslušný model. Dvojklik na vybranou typovou řadu je příkaz k otevření dialogového okna Seznam DN.

Výbír právětaktuální typové ady do programu DIMOSW lze provést tlačítkem Vybrat.

### Seznam DN

Jsou zobrazeny DN ve kterých je daný typ dodáván. V seznamu DN je též zobrazena hodnota veli iny kvs a vypo ítaná hodnota dpkvs tlakové ztráty. Hmotnostní průtok, pro který je výpo et provád n lze zadávat a editovat v záhlaví okna. Pokud je okno otev eno z programu DIMOSW je výpo et dpkvs provád n pro hmotnostní průtok předaný programem DIMOSW. Další údaje viz dialogové okno Seznam DN.

Tla ítko kv

je umíst no v pravém horním rohu a otevírá dialogové okno s kalkula kou pro výpojet sériov azených ventil a pro výpo et závislostí veli in dp, M a kv.

Tla ítko dp

Tla ítkem je teba dát píkaz k výpo tu dpkvs po změně hodnoty M.

## **Seznam DN**

Dialogové okno Seznam DN lze otev ít dvojklikem na typovou adu, nebo z lokálního menu tabulky DN píkazem Rozší ený seznam.

Seznam obsahuje tabulku s údaji ke všem DN p íslušné typové ady. Ke každému DN je v okn zobrazen seznam nastavení a jim p íslušných hodnot kv, tak jak je uvád no v podkladech výrobc.

U jednotlivých hodnot kv je zobrazena hodnota dpkv tlakové ztráty vyvolané pr tokem M. Hmotnostní průtok předává katalogu program DIMOSW, nebo ho lze zadat v záhlaví hlavního okna katalogu ventil .

# **Typ**

Dialogové okno Typ slouží k zadání základních údaj o typové ad.

### **Okno Podlahové systémy**

Dialogové okno slouží k zadávání a výb ru podlahových systém.

#### Zna ky

První tabulka obsahuje přehled obchodních znažek, které jsou v katalogu zastoupeny.

### Systémy

Jednotlivé systémy nabízené jedním dodavatelem se v tšinou liší zpěsobem uchycení trubky podlahového vytápíní. Podlahová trubka mĺže být pli montáži fixována pomocí desky s výstupky, lišt, U p íchytek nebo na kari síti.

#### Konstrukce

Pro každý systém uvedený v seznamu Systému je v seznamu Konstrukce p ipravena alespo jedna konstrukce. Seznam vrstev konstrukce je zobrazen v tabulce Vrstvy a pokud má konstrukce definovány jednotlivé komponenty na jednotku plochy, jsou uvedeny v tabulce Komponenty. V rámci jednoho systému se konstrukce p evážně liší tlouší kami jednotlivých vrstev.

P i použití konstrukce z katalogu do místnosti, lze všechny údaje editovat.

#### Vrstvy

V tabulce je zobrazen seznam vrstev s údaji o tepelné vodivosti použitých materiál a s údajem o tlouš ce vrstvy. Z techto hodnot je vypo ítán tepelný odpor vrstvy.

#### Komponenty

V tabulce je zobrazen serznam komponent a počet jednic kalkulovaný na jednotku plochy.

### **Okno Konstrukce**

Dialogové okno slouží k zadání nové místnosti do úlohy a k editaci údaj u již zadané místnosti. Pokud se jedná o místnost na tenou z programu TZ (soubor jméno.V9) jsou po otev ení okna Místnost některé údaje nedostupné. Pokud byla místnost zadána až v úloze Podlahy nebo DIMOSW, jsou dostupné všechny údaje.

Ve spodní ásti jsou zobrazovány údaje o podlahovém vytáp ní.

### **Okno Materiály**

Dialogové okno slouží k výb ru materiál jednotlivých vrstev tvo ících podlahovou konstrukci. Materiály pro nášlapové vrstvy podlahových konstrukcí jso v samostatném katalogu Povrchy, který je dostupný p i zadávání povrch podlah.

Obsah seznamu materiál zobrazených v okně Materiály lze editovat a doplíovat v okn Konstrukce, které je dostupné z katalogu Podlahových systém. Pokud vybereme požadovaný materiál do skladby podlahové konstrukce lze všechny převzaté údaje změnit.